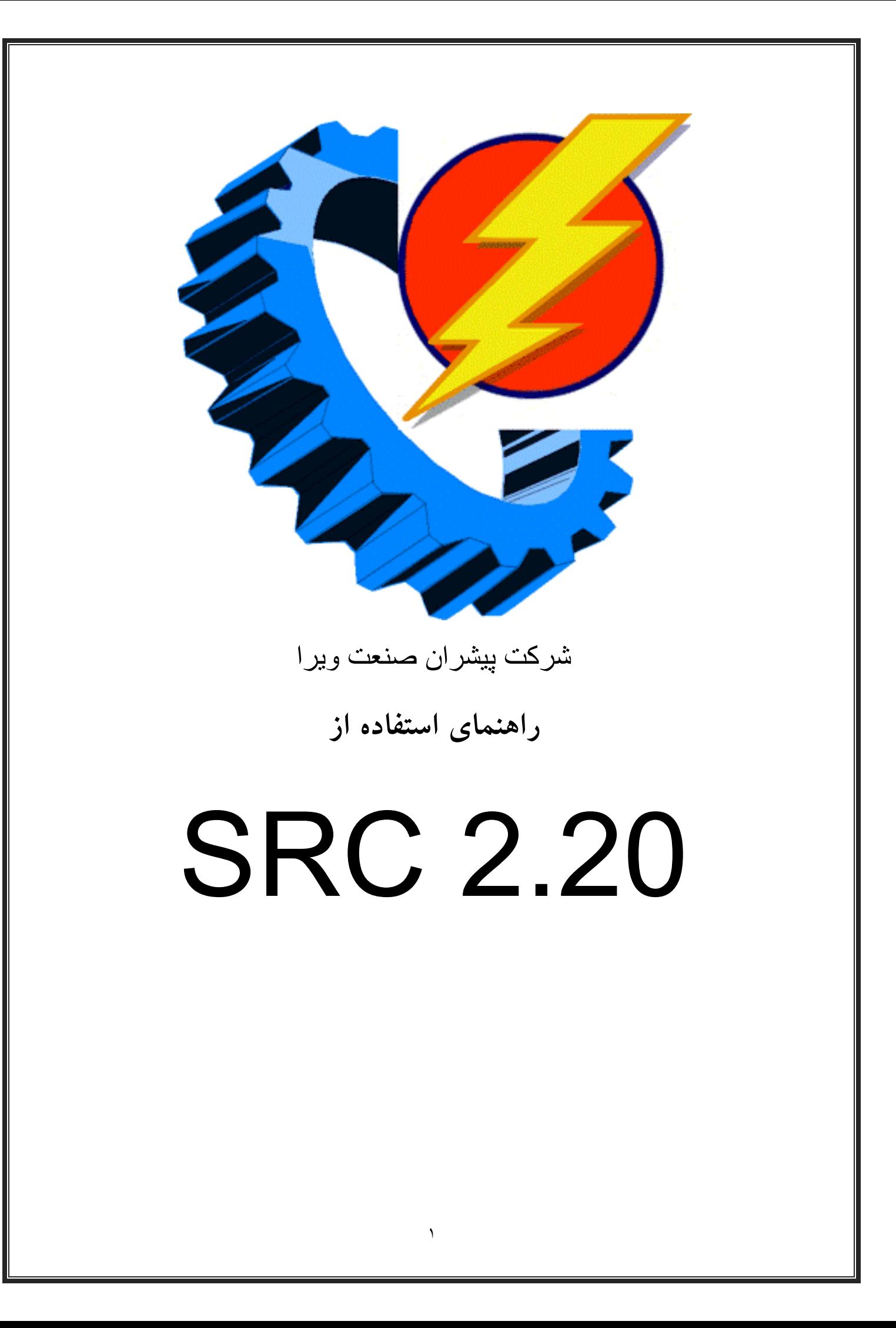

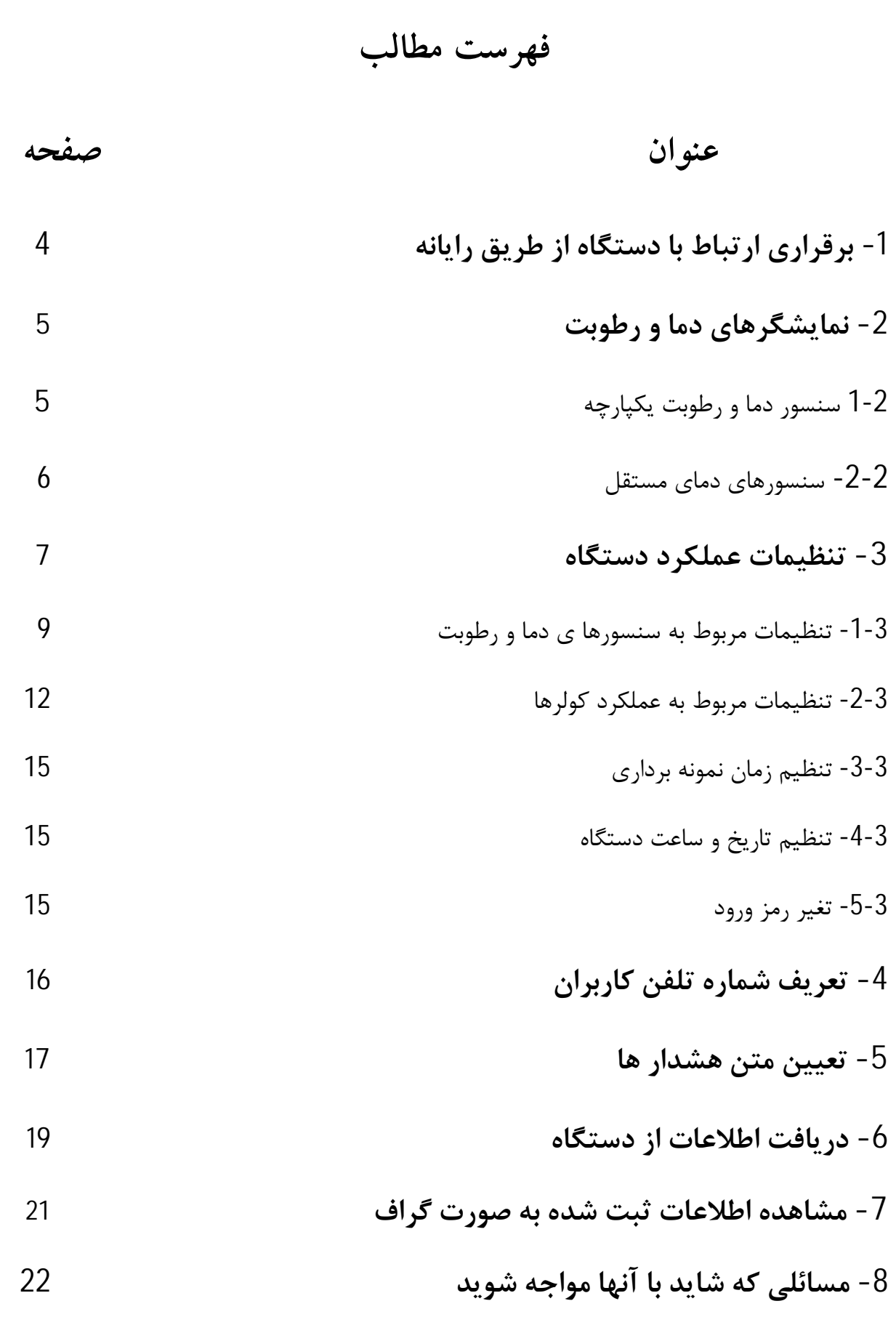

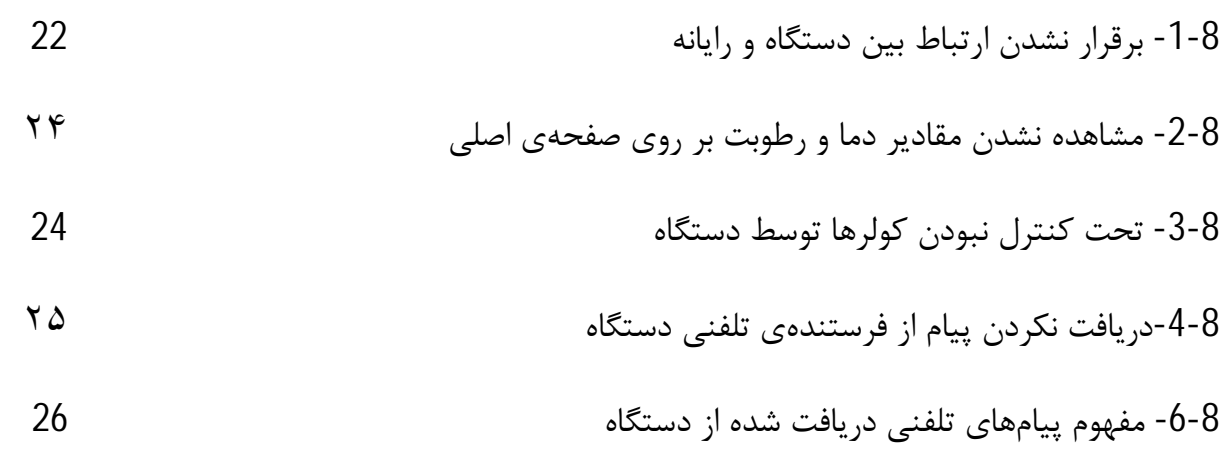

# **بھ نام خدا**

# **برقراري ارتباط با دستگاه از طریق رایانه** -1 **برقراري ازطریق**

جهت تنظیم نمودن دستگاه خریداری شده به منظور ایجاد برنامههای دلخواه توسط دستگاه پیش از هرچیز میبایست اپلیکیشن ارایه شده توسط شرکت را بر روی رایانهای که قابلیت ارتباط با دستگاه را دارا میباشد، نصب نمایید.

بعد از بازکردن برنامه در ابتدا با صفحهی زیر رو برو خواهید شد. همانطور که ملاحظه میشود برنامه دارای قسمت های مختلفی است که در ادامه به توصیف هر بخش پرداخته شده است.

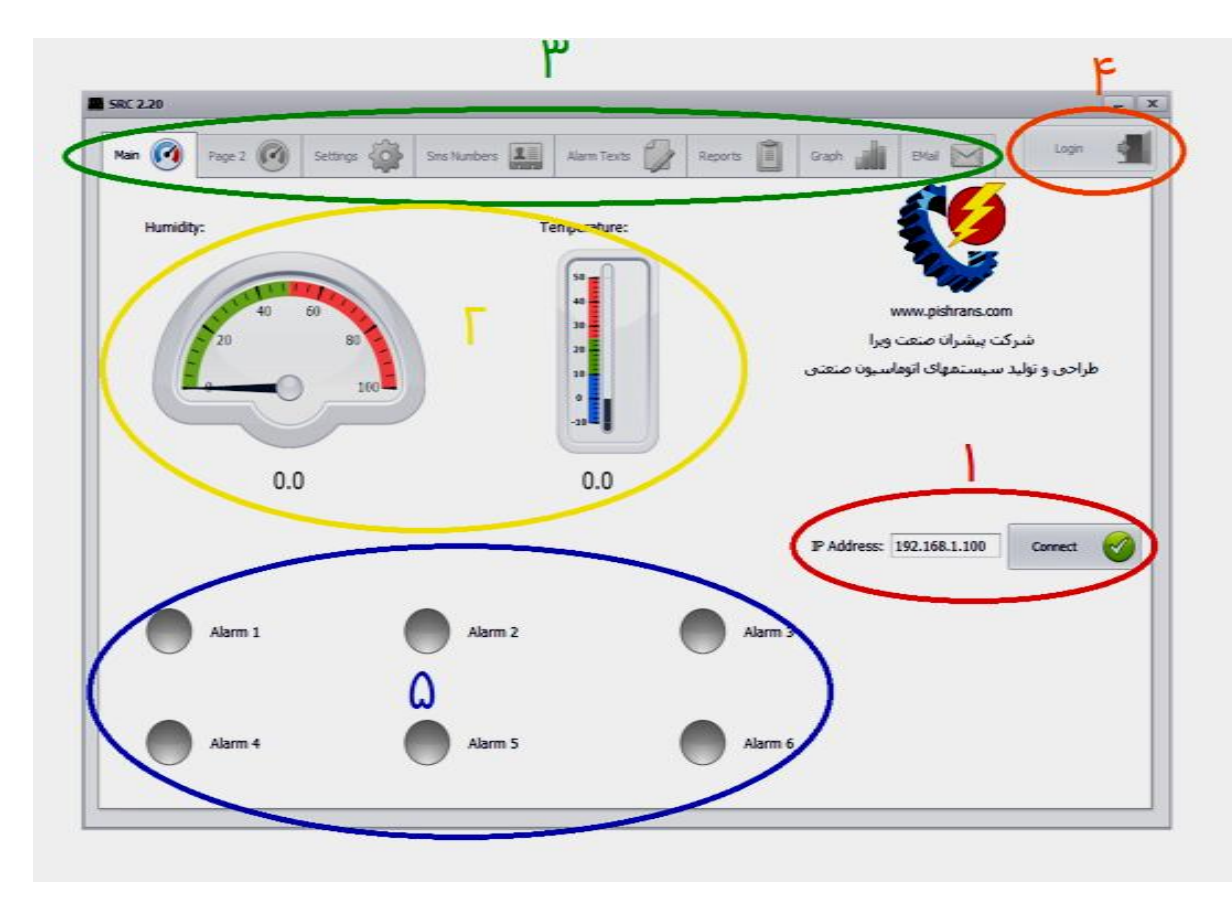

شکل 1: صفحه اصلی

در این قسمت که در شکل 1 با رنگ قرمز مشخص شده است، همانطور که مشاهده میشود در ابتدا میبایست IP اختصاص داده شده به دستگاه را در قسمت مربوطه وارد نمایید. بعد از اطمینان از اتصال صحیح کابل LAN و تنظیمات مربوط به شبکه، با کلیک کردن بر روی گزینه Connect ارتباط رایانه با دستگاه برقرار میگردد. در صورت برقرار شدن صحیح ارتباط، عبارت Disconnect به جای Connect گردد. ظاهر میگردد

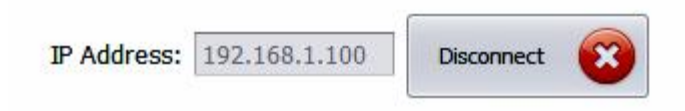

شکل 2: وضعیت ارتباط صحیح با رایانه

ظاهر شدن عبارت Disconnect بدین معنی است که ارتباط رایانه با دستگاه به درستی برقرار شده است.

**نمایشگرهاي دما و رطوبت** -2 **نمایشگرهايدما**

**نمایشگر دما و رطوبت یکپارچه -1-2 دماو**

قبل از برقراری ارتباط رایانه با دستگاه گِیجهای نشان داده شده در قست 2٪ که با رنگ زرد مشخص شدهاند، مقدار صفر را نشان میدهند. بعد از مراحل ایجاد ارتباط با دستگاه و گذشت چند ثانیه مقدار دما و رطوبت اندازهگیری شده توسط سنسور یکپارچهی دما و رطوبت که در محیط مورد نظر نصب گردیده است بر روی گیج ها ظاهر شده و مقادیر دقیق زیر گیج مربوطه نمایش داده میشود.

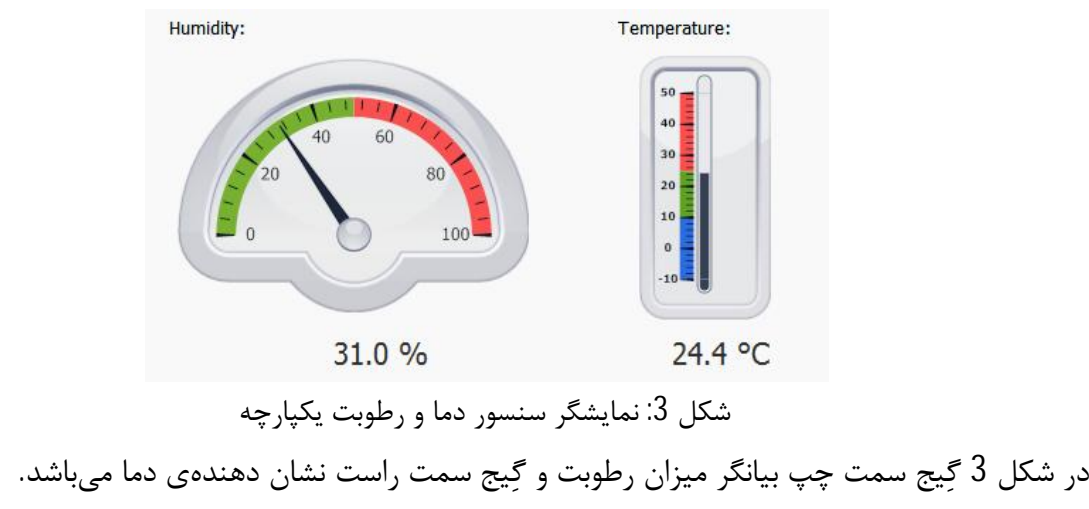

منوی مربوط به تنظیمات دستگاه با کادر سبز در شکل 1 نشان داده شده است که قبل از برقراری ارتباط رایانه با دستگاه این منو همانند شکل4 غیر فعال و خاموش می باشد.

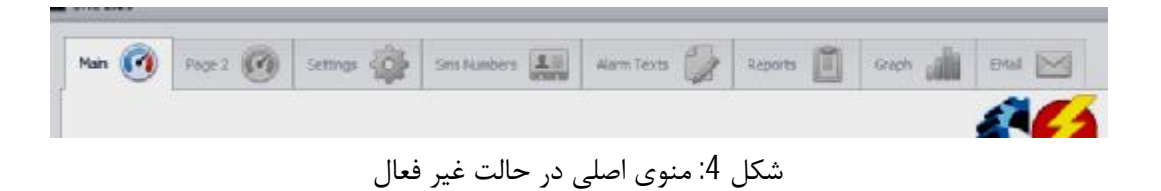

بعد از برقراری ارتباط صحیح رایانه با دستگاه این منو به صورت شکل 5 فعال و روشن گشته و میتوان تنظیمات مربوطه را اعمال نمود

Main (2) Page 2 (2) Settings (2) Sms Numbers 1. Alarm Texts 2 Reports 1 Graph 4 | ONI | 2014 EL CA شکل 5: منوی اصلی در حالت فعال

همانطور که ملاحظه میشود این منو از قسمت های مختلف تشکیل گردیده است که در زیر به ترتیب به توضیح هر یک پرداخته خواهد شد. پرداخته

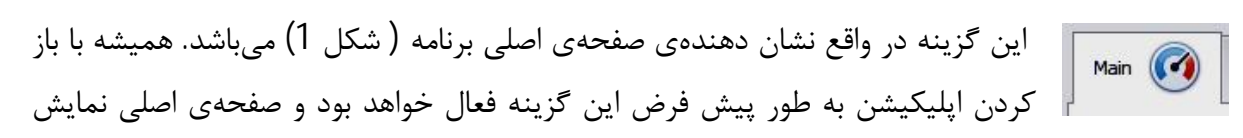

داده خواهد شد. شد

**سنسورهاي دماي مستقل -2 -2 سنسورهاي**

دستگاه SRC2.20 علاوه بر اندازهگیری دما و رطوبت توسط سنسور دما و رطوبت Page 2  $\bigcirc$ یکپارچه و نمایش آن در صفحهی اصلی، دارای قابلیت اندازهگیری و نمایش دما در هشت نقطه و مکان دیگر میباشد. برای دیدن مقادیر اندازهگیری شده با کلیک کردن بر روی گزینه ی page 2 صفحه زیر ظاهر میگردد.

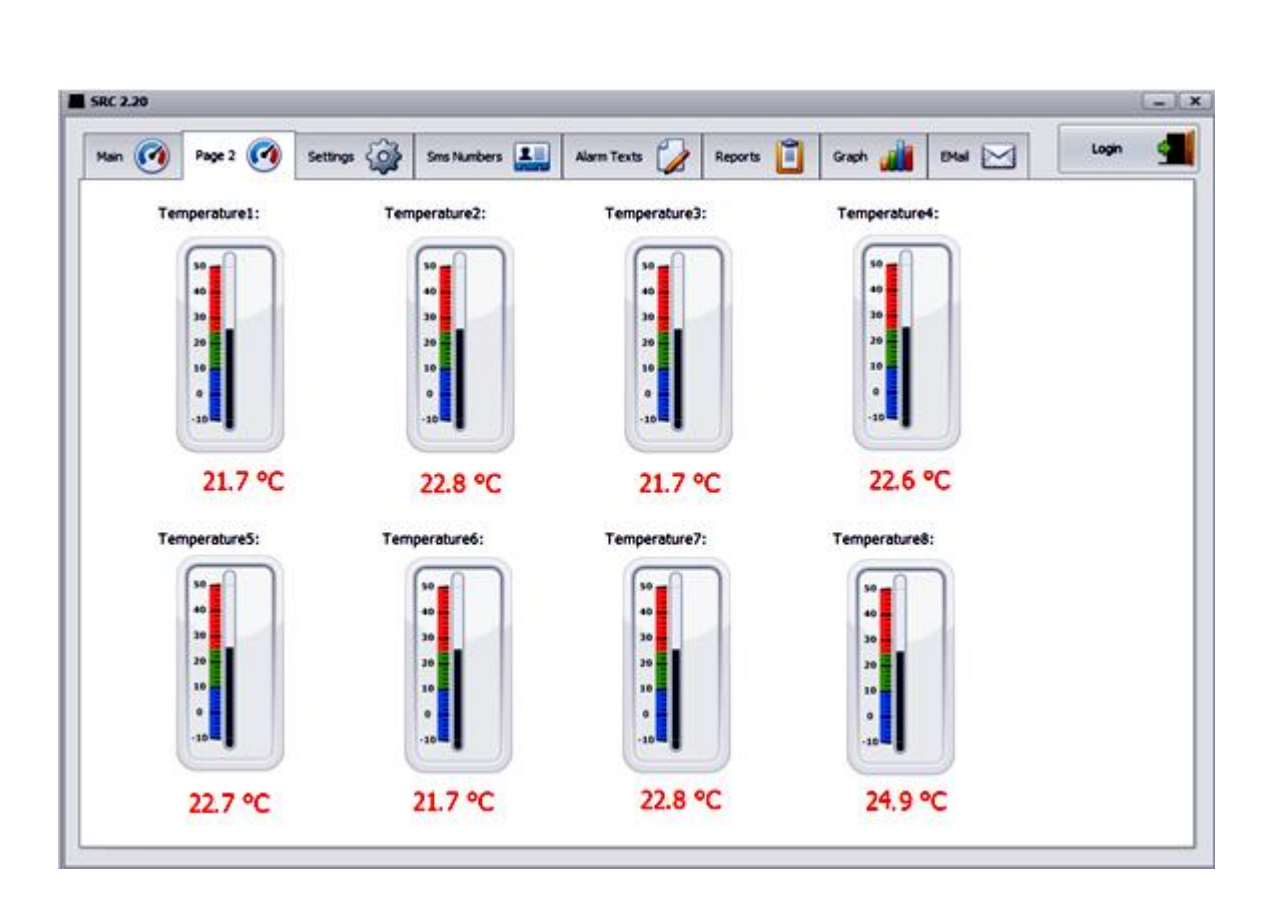

شکل 6: نمایشگرهای سنسورهای دمای مستقل

مقادیر نشان داده شده در شکل 6 اندازهي دما تا هشت نقطه در مکان هاي دلخواه می باشند.

### -3 **تنظیمات عملکرد دستگاه**

قبل از پرداختن به این مبحث ذکر این نکته ضروري است که براي ثبت هر تغییر و تنظیم جدید در دستگاه می بایست قبل از وارد نمودن مقادیر مورد نظر حتما بر روي گزینهي Save که در پایین هر صفحه موجود است کلیک نمود و پیام تایید را از دستگاه دریافت کرد . در ابتدا به طور پیش فرض گزینهي Save خاموش و غیرفعال میباشد.

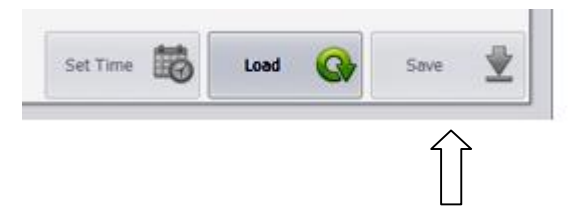

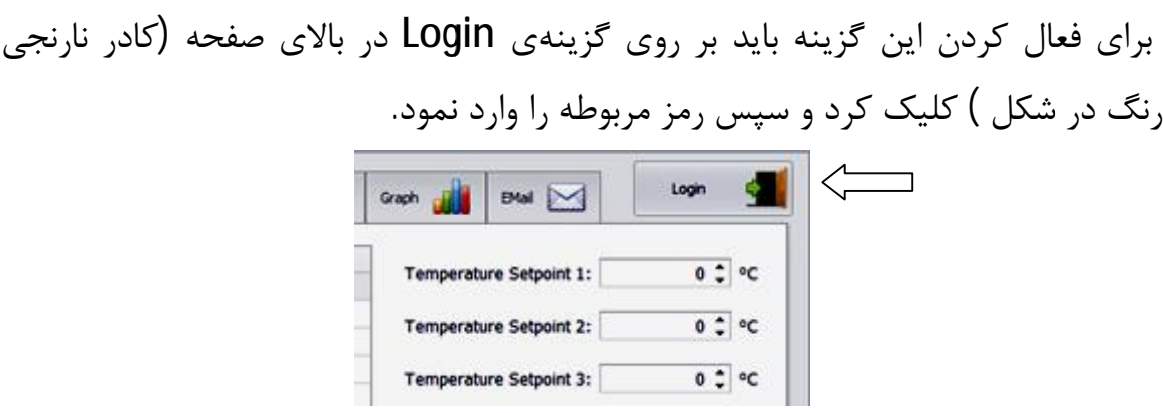

در صورت صحیح بودن رمز گزینه Save فعال خواهد شد.

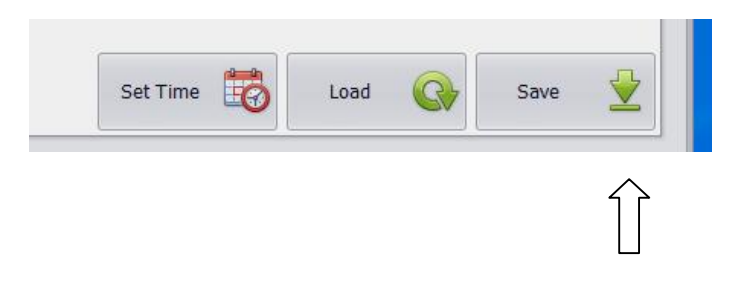

حال براي اعمال تنظیمات مورد نظر در منوي اصلی : براياعمال

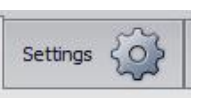

این گزینه مربوط به تعیین نقاط مورد نظر برای دما و رطوبت جهت اعلام هشدار، نحوهی عملکرد کولرها ، تعيين زمان مشخص برای ثبت داده ها و تنظيم ساعت دستگاه

و همچنین رؤیت میزان اعتبار ریالی سیم کارت میباشد. با کلیک کردن بر روی این گزینه صفحهی زیر گردد. ظاهر میگردد

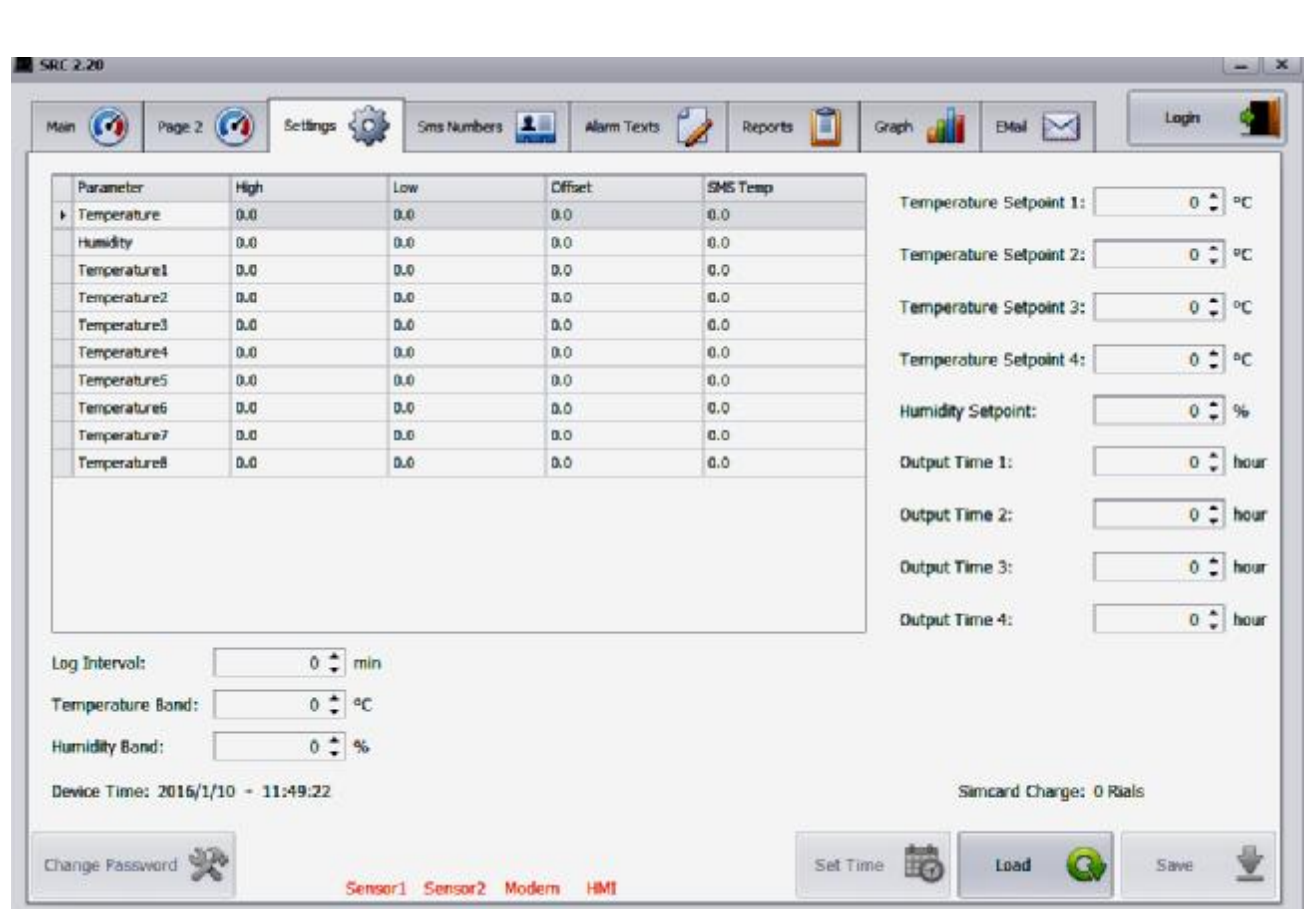

شکل 7: صفحهی تنظیمات

# **تنظیمات مربوط به سنسورها ي دما و رطوبت -1-3 مربوط دماورطوبت**

همانطور که در شکل 7 مشاهده میشود، در قسمت بالا سمت چپ، جدول مربوط به تنظیمات دما و رطوبت جهت اعلام هشدار در نظر گرفته شده است. اعلام هشدار

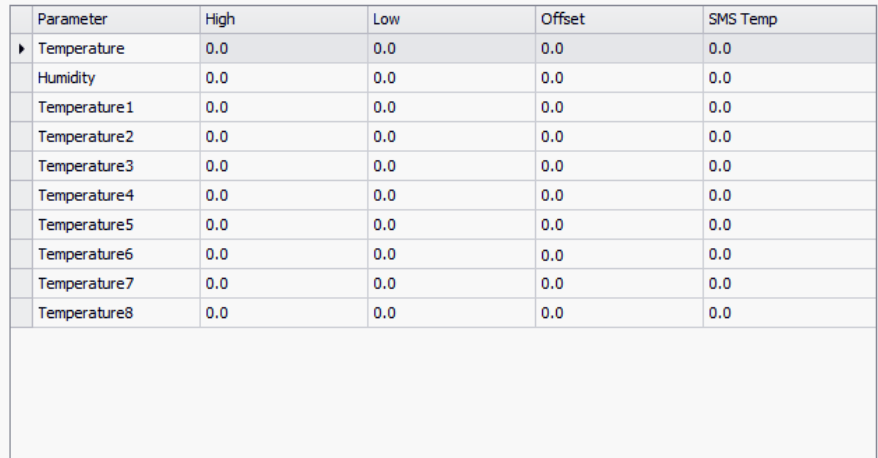

در صفحهي setting شکل 8 : جدول تنظیمات دما و رطوبت صفحه

ستون اول سمت چپ معرف سنسورهاي دما و رطوبت می باشد. سنسور

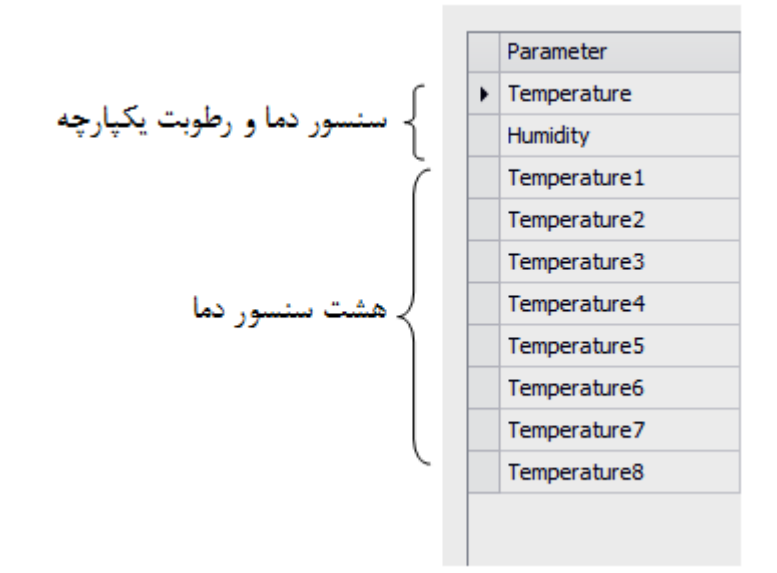

که دو گزینه اول ( Temperature و Humidity) معرف سنسور دما و رطوبت یکپارچه و بقیه گزینهها Temperature1، ..... ، Temperature1) معرف باقی سنسورهای دما در نقاط دیگر می باشند. در ردیف اول نام پارامترهاي مربوطه به هر سنسور آمده . نام

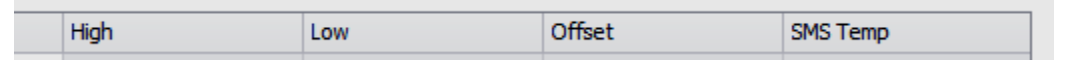

High : این پارامتر درواقع بیانگر دمای آلارم میباشد. با کلیک بر روی جدول زیر این گزینه و روبروی هر در زیر هر یک جداگانه توضیح داده شده است. توضیح توان مقدار مورد نظر را مشخص نمود . سنسور میتوان مقدار

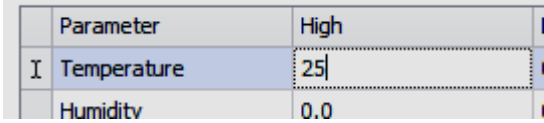

اگر مقدار اندازهگیري شده توسط سنسور مربوطه با آن برابر و یا بزرگتر باشد وضعیت به حالت قرمز در خواهد آمد و دستگاه شروع به آژیر کشیدن و هشدار می کند. قابل ذکر است که مقادیر اختصاص داده شده براي سنسورهاي دما میبایست بر حسب سانتیگراد و براي سنسور رطوبت بر حسب درصد تعیین گردند.

**LOW** : این پارامتر جهت تعیین مقداري است که اگر میزان اندازهگیري شده توسط هر سنسور از آن کمتر باشد وضعیت به صورت سبز نشان داده خواهد شد و عدد نشان داده شده توسط گیج مربوطه به رنگ سبز خواهد بود. اگر دما و یا میزان رطوبت از این مقدار بیشتر گردد وضعیت به حالت نارنجی تغییر میکند وکماکان تا زمانی که دما و یا رطوبت به مقدار High نرسیده باشد همچنا ن نارنجی رنگ باقی خواهد ماند و عدد نشان داده شده توسط سنسور در برنامه نارنجی خواهد بود. در واقع بدین روش اپراتور با یک نگاه اجمالی می تواند درك کلی از وضعیت موجود داشته باشد.

**Offset** : این گزینه جهت کالیبراسیون سنسورهاي دما و رطوبت در نظر گرفته شده است. به عبارت دیگر هرگاه مرجعی دقیق براي اندازهگیري دما و رطوبت وجود داشته باشد و احساس شود هر کدام از سنسورهاي نصب شده داراي اندکی خطا نسبت به مرجع میباشند، توسط این گزینه میتوان سنسور مورد نظر را کالیبره نمود. براي مثال اگر یکی از سنسورها نسب به سنسور مرجع یک درجه دما را بیشتر نشان دهد مثلا سنسور مرجع دماي 26° و سنسور مورد نظر دماي 27° را نشان دهد با درج عدد 1- در قسمت Offset مربوط به سنسور این اختلاف موجود را از بین می رود و دستگاه نیز دماي 26° درجه را نشان خواهد داد.

 **Temp SMS** : این گزینه جهت تعیین میزان دما و رطوبت مورد نظر، جهت هشدار توسط ارسال SMS میباشد. هرگاه دما و یا رطوبت اندازهگیري شده توسط سنسورها با مقدار تعیین شده براي آنها در این قسمت برابر و یا بیشتر باشد دستگاه اقدام به ارسال SMS خواهد کرد.

در شکل 7 در پایین صفحه دو گزینه تحت عناوین Temperature Band و Humidity Band در نظر گرفته شده است. در واقع هدف از این گزینه ها جلوگیري از قطع و وصل شدن مکرر آژیر و یا فرستادن اس ام اس هاي مکرر توسط دستگاه به دلیل نوسانات کوچک دما و رطوبت در اطراف مقادیر تعریف شده میباشد. براي مثال اگر سیستم با رسیدن دما به 30 درجه شروع به آژیر کشیدن کند و براي گزینه Band Temperature عدد 1 در نظر گرفته شده باشد سیستم مادامیکه دماي محیط به 29 درجه کاهش نیابد آژیر از مدار توسط سیستم خارج نمیگردد مگر اینکه این کار به صورت دستی از طریق اپلیکیشن و یا کلید مربوطه صورت گیرد. این حالت در مورد رطوبت و گزینهي Band Humidity نیز صادق میباشد.

**تنظیمات مربوط به عملکرد کولرها -2-3 به**

از جمله تنظیمات مهم دیگر مربوط به نحوه عملکرد کولرها میباشد.در شکل 7 در قسمت بالا سمت راست تنظیمات مربوط به دما و مدت زمان برای این منظور مشاهده میگردد.

در سیستم SRC2.20 کنترل عملکرد کولرها با توجه به میزان دما و رطوبت محیط مورد نظر و همچنین مدت زمان اختصاص داده شده به هر کولر صورت میگیرد

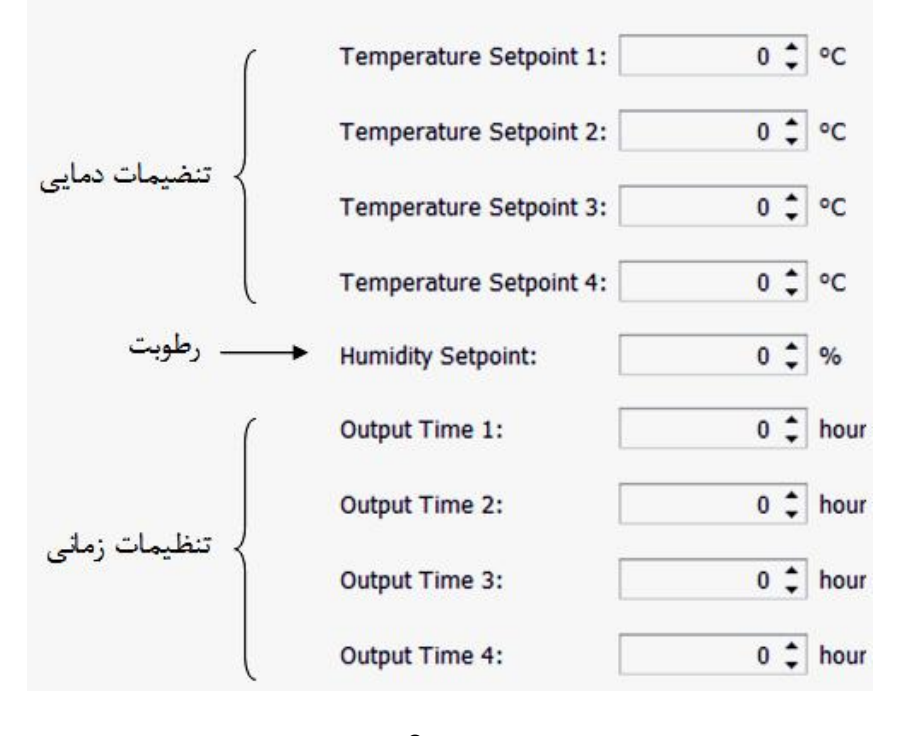

شکل 9

همانطور که در شکل 9 مشاهده میشود چهار گزینهی بالا مربوط به تنظیمات دمایی، گزینهی پنجم مربوط به تعیین رطوبت و چهار گزینه آخر جهت تعیین مدت زمان عملکرد هر کولر در نظر گرفته شده است.

در واقع مدت زمان روشن و خاموش شدن کولرها هم به دماهای تعیین شده و هم به مدت زمانهای مشخص شده وابسته میباشد. برای مثال فرض میکنیم تنظیمات را به صورت زیر اعمال کردهایم:

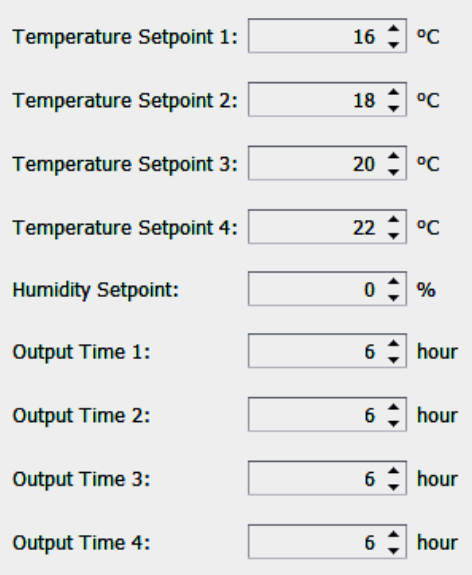

با فرض اینکه افزایش دمای پی در پی در اتاق سرور اتفاق افتد مراحل زیر متصور است: **مرحله** 1) تا دمای محیط 16 درجه به ازای تنظیمات پیش فرض فوق همه کولرها خاموش هستند درجه کولر اول در مدارروشن میگردد . افزایش دما به بالاي 16 کولر می **مرحله 2) مرحله** 3) در صورت افزایش دما به بالای 18 درجه کولر دوم هم روشن میگردد. کولر سوم هم روشن میگردد. در صورت افزایش دما به بالاي 20 کولرمی **مرحله 4)** و در صورت عدم کاهش دما و افزایش مجدد آن به بالاي 22 درجه کولر چهارم نیز در مدار کاهشدما افزایشمجدد **مرحله 5)** روشن قرار می گیرد روشن می

#### توجه :

جابهجایی کارکرد کولرها بهصورت زمان کار تعریف شده فقط موقعی میتواند انجام پذیرد که کولر آخر (در این مثال چهارم) در تنظیمات روشن نشده باشد. در جدول صفحهی بعد به طور سادهتر به این مثال پرداخته شده است. پرداخته است

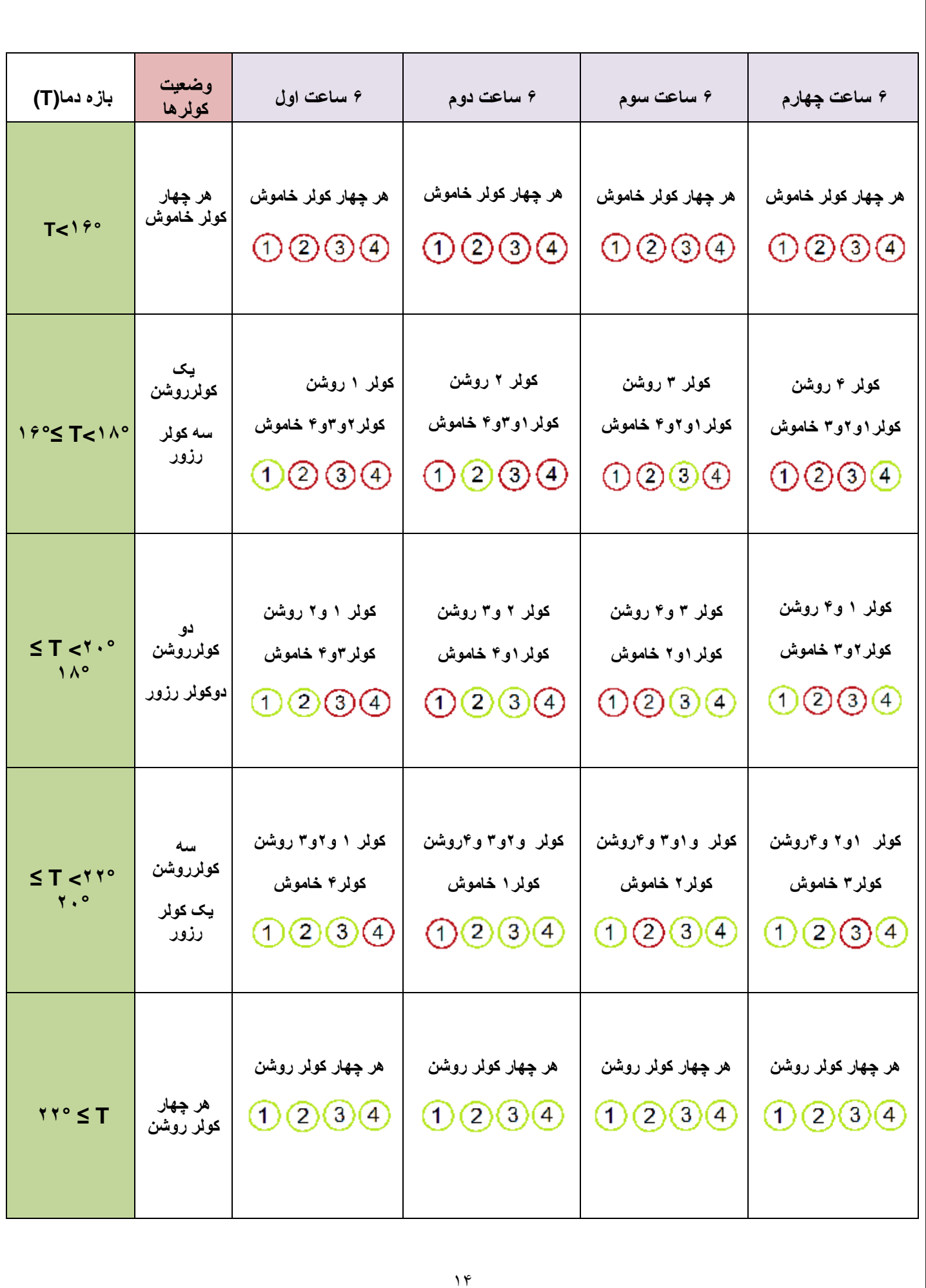

**تنظیم زمان نمونه برداري -3-3**

در شکل 7 در قسمت پایین سمت چپ گزینه ای تحت عنوان **log Interval** مشاهده میشود.

 $10 \div \text{min}$ Log Interval:

در این قسمت کاربر میتواند با تعیین زمانی مشخص بر حسب دقیقه فاصله زمانی ثبت اطلاعات توسط دستگاه را مشخص کند. برای مثال اگر کاربر برای این گزینه عدد 10 را در نظر بگیرد دستگاه هر ده دقیقه یک بار وضعیت دماها و رطوبت را در حافظهی خود ذخیره میکند. این عدد میتواند حداقل برای یک دقیقه نیز نظر گرفته شود.

توجه: لازم به یادآوری است که زمان نمونه برداری فقط برای ثبت اطلاعات بوده و سیستم اندازه<br>گیری و هشدار دائما عملیات اندازهگیری را انجام میدهد. گیری و هشدار دائما عملیات اندازهگیری را انجام می دهد.

## **تنظیم تاریخ و ساعت دستگاه -4-3**

از جمله موارد دیگر در شکل 7 گزینه ی Device Time میباشد که که بیانگر تاریخ و ساعت دستگاه میباشد. برای همسان سازی تاریخ و ساعت دستگاه با رایانهای جهت کنترل دستگاه در نظر گرفته شده است میتوان تنها با کلیک برروی گزنیه Set time در پایین صفحه سمت راست شکل 7 این کار به صورت خودکار انجام خواهد شد. خواهد

# **تغییر رمز ورود -5-3**

به منظور تغيير رمز، گزينه Change Password نيز در نظر گرفته شده است. براي اين منظور در صفحه تنظیمات (شکل 7) با کلیک بر روی گزینه Change Password کلیک کرده و رمز را به عبارت مورد نظر خود تغییر دهید. تغییر

در کنار گزینه Save گزینهای تحت عنوان Load دیده میشود. با کلیک بروی این گزینه آخرین مقادیر مربوط به تنظیمات که بر روی سیستم ذخیره شده است نمایش داده میشود.

در شکل 7 در پایین صفحه عباراتی با نامهاي : شکل

### Sensor1 Sensor2 Modem HMI

دیده میشود. این عبارات از سم چپ به ترتیب مربوط به سنسور دما و رطوبت یکپارچه، سنسور<br>ـتقل ، مودم GSM و صفحه نمایش لمسی میباشند. در صورت وجود هر کدام از این ادوات و تایید دمای مستقل ، مودم GSM و صفحه نمایش لمسی میباشند. در صورت وجود هر کدام از این ادوات و تایید آن توسط دستگاه عبارت مربوطه به رنگ سبز خواهد بود و در غیر این صورت رنگ آن به قرمز تغییر میکند. برای مثال اگه سیستم دارای مودم GSM باشد و ارتباط صحیح آن با دستگاه برقرار شده باشد عبارت<br>Modem به رنگ سبز و در غیر این صورت به رنگ قرمز خواهد بود. به رنگ سبز و در غیر این صورت به رنگ قرمز خواهد بود. Modem

**تعریف شماره تلفن کاربران** -4 **تعریف**

این گزینه جهت وارد نمودن شماره تلفن همراه جهت دریافت پیامهای ارسال شده Sms Numbers **15** توسط دستگاه میباشد. با کلیک بر روی این گزنیه صفحهی زیر ظاهر میگردد.

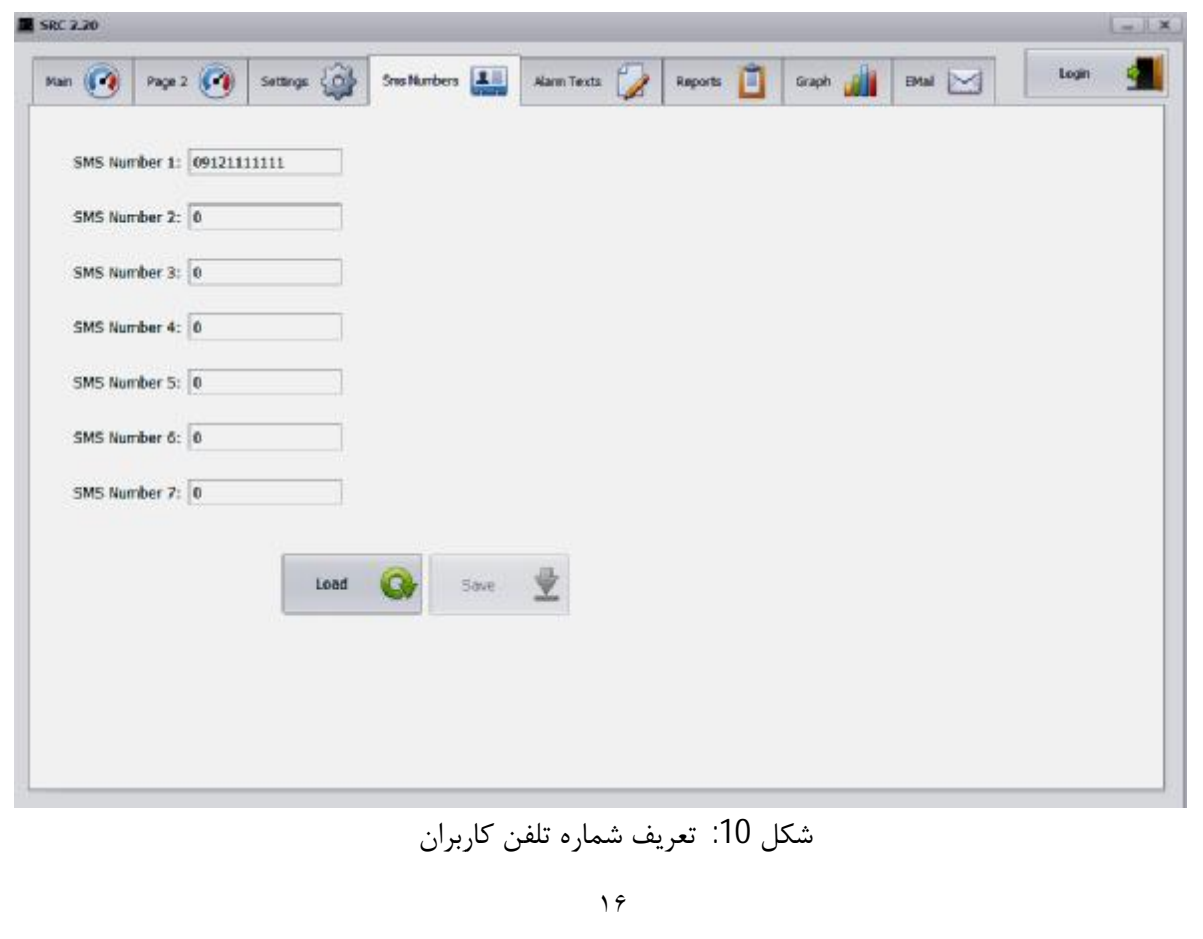

همانطور که ملاحظه میشود دستگاه قابلیت فرستادن پیام به هفت تلفن همراه را دارا میباشد. در اینجا این نکته قابل ذکر است که مراحل Log In شدن و Save کردن شماره های وارد شده نباید فراموش گردد.

\* **دستور GET** : لازم به ذکر است که دستگاه به گونهای طراحی شده است که علاوه بر نشان دادن مقادیر دما و رطوبت و وضعیت دیگر سنسورها در مکان نصب، کاربر قادر است بهوسیلهی تلفن همراه خود در هر زمان و مکان دلخواه از طریق ارسال SMS به دستگاه و گرفتن پاسخ از وضعیت کلی دما و رطوبت و نحوهی عملکرد کلی سیستم خود آگاه گردد. بدین منظور کافیست کاربر عبارت GET را از طریق تلفن همراه خود به شمارهی سیمکارتی که در دستگاه قرار داده شده است ارسال کند. در صورت دریافت SMS توسط دستگاه بعد از مدت زمان کوتاهی مقادیر دما و رطوبت و وضعیت دیگر سنسورها در صورت وجود خطا در سیستم، به صورت یک SMS برای شخص توسط دستگاه ارسال خواهد شد.

**تعریف متن هشدارها -5 هشدارها**

گزینه بعدی در منوی اصلی مربوط به تنظیمات عناوینی است که دستگاه به صورت<br>آلارم برروی صفحه نمایش نشان میدهد و یا از طریق پیامک برای شخص ارسال Alarm Texts آلارم برروی صفحه نمایش نشان میدهد و یا از طریق پیامک برای شخص ارسال می کند.

با کلیک بر روي این گزینه شکل صفحهي بعد ظاهر میشود: این

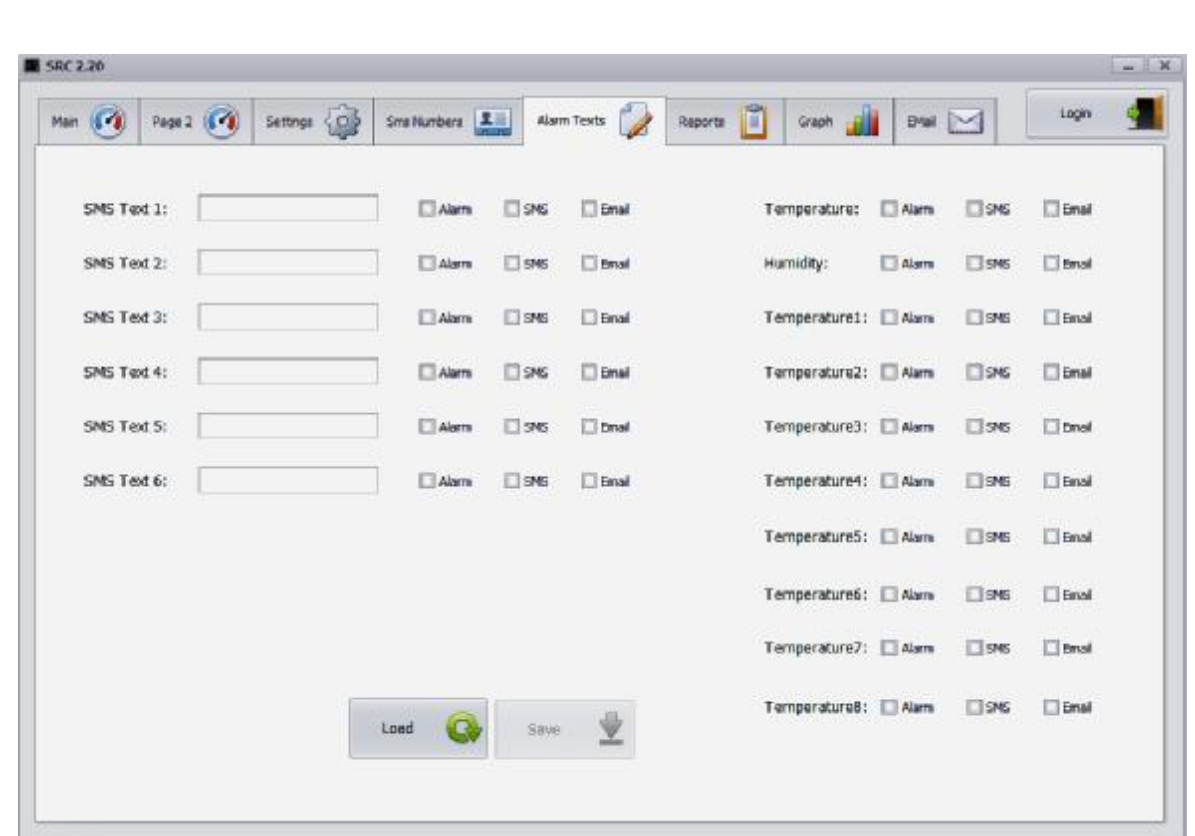

شکل 11: تعیین کلمه هشدار برای هر خطا و سنسور

همانطور که در شکل 11 ديده ميشود سمت چپ صفحه جهت تعيين نامگذاري سنسورها و نمايش در همانطور که در شکل 11 دیده میشود سمت چپ صفحه جهت تعیین نامگذاری سنسورها و نمایش در<br>صفحهی اصلی و ارسال به صورت پیامک توسط دستگاه برای شخص در نظر گرفه شده است. از آنجایی که دستگاه قابلیت اتصال به سنسورهای مختلف تا شش نوع را دارا میباشد میتوان عبارت مربوط برای هر سنسور را طوری تعریف نمود که با مشاهده آن در صفحه اصلی و یا در صورت ارسال آن به تلفن همراه شخص به راحتی متوجه نوع هشدار گردد. برای مثال سنسور شماره 1 مربوط به برق شهر باشد با نوشتن کلمهی LINE یا هر عبارت دیگر در قسمت مشخص شده برای SMS Text 1 و انتخاب نوع پیام رسانی ( Alarm SMS Email) و Save كردن، كلمه LINE هم برروي صفحه اصلي به عنوان سنسور نخست در شکل 11 ديده مىشود سمت چپ صفحه جهت تنگ و ارسال به صورت پيامک توسط دستگاه براى شخص<br>ت اتصال به سنسورهاى مختلف تا شش نوع را دارا م<sub>و</sub><br>برى تعريف نمود که با مشاهده آن در صفحه اصلى و<br>تنى متوجه نوع هشدار گردد. براى مثال سنسور ظاهر می شود که در حالت عادی رنگ آن به صورت سبز خواهد بود.

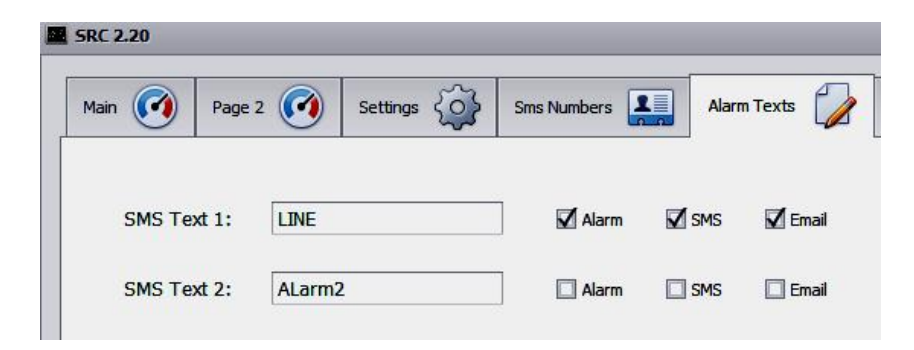

بعد از Save کردن کادر آبی رنگ در شکل 1در صفحه ی اصلی به صورت زیر تغییر شکل خواهد داد

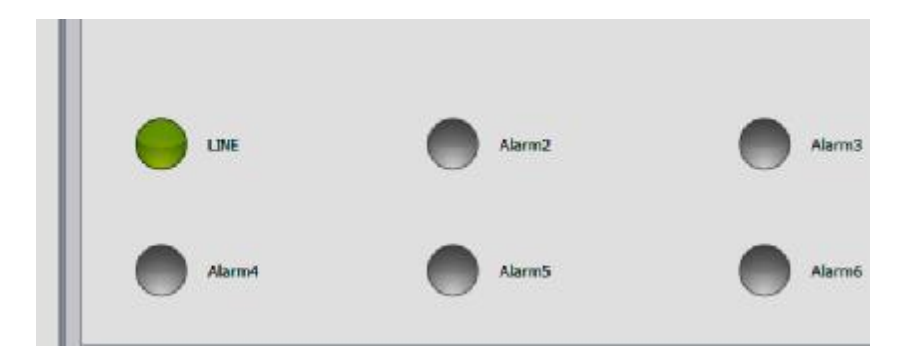

در صورت قطع برق شهر دایره مربوط به این کلمه به رنگ قرمز درخواهد آمد و همچنین با اضافه شدن حرف F به انتهای آن (LINE F) برای شخص ارسال میگردد .

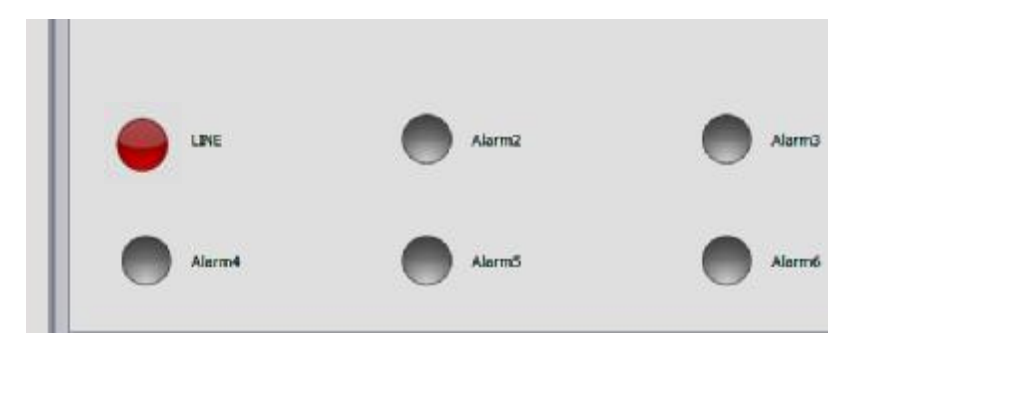

با وصل برق شهر و تبدیل وضعیت به حالت عادی دایره مربوطه در صفحه اصلی به رنگ سبز درخواهد آمد و عبارت LINE N به معنى نرمال شدن وضعيت براى شخص ارسال خواهد شد.

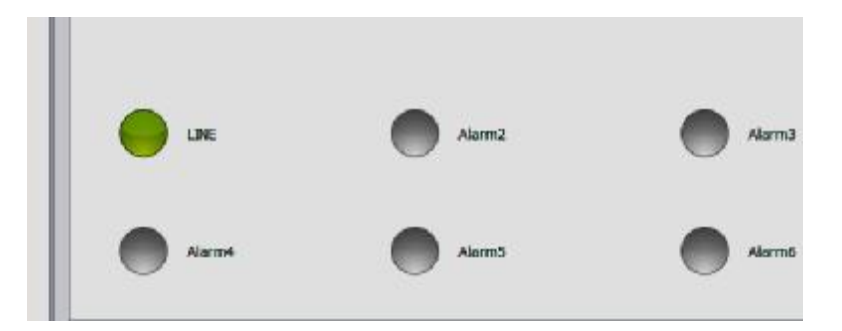

**دریافت اطلاعات از دستگاه -6 اطلاعات**

در دستگاه 2.20 SRC جهت مشاهده و بررسی تغییرات دما و رطوبت محیط مورد Reports نظر در زمان گذشته، از اطلاعات مربوط به دما و رطوبت با توجه به زمان تعیین شده در صفحه تنظیمات، نمونه برداری کرده و در حافظه ی خود ذخیره میکند و کاربر میتواند با تعیین بازه زمانی مورد نظر روند تغییرات دما و رطوبت و همچنین اطلاعاتی همچون زمان اعلام هشدار توسط دستگاه و یا زمان ورود به سیستم را مشاهده و بررسی نماید. بدین منظور در ابتدا میبایست بر روی گزینه ي زیر ظاهر خواهد شد. در منوي اصلی کلیک کرد که در این صورت صفحهي Roeprts صفحه

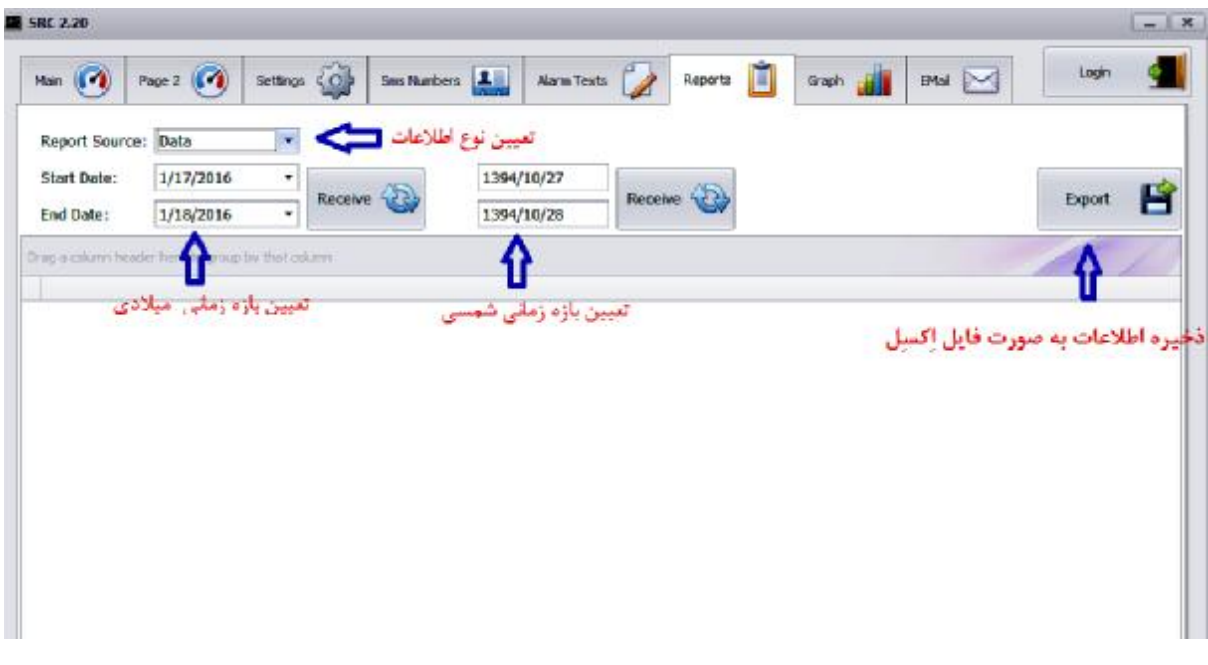

شکل 12 : نحوه ی دريافت اطلاعات ثبت شده

همانطور که در شکل مشاهده میشود این صفحه از چندین بخش تشکیل شده است. برای دریافت گزارش ابتدا باید نوع اطلاعاتی را که مورد نظر است مشخص گردد. برای این منظور ابتدا باید بر روی زبانه Report Source کلیک کرد که در این صورت پنجره زیر ظاهر میگردد.

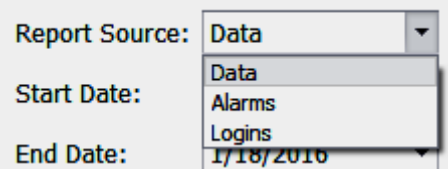

گزينه Data جهت دريافت اطلاعات مربوط به دما و رطوبت ، Alarms زمانهای اعلام هشدار و پخش آژير توسط دستگاه و گزینه logins بیانگر اطلاعات مربوط به ورود به سیستم از طریق نرم افزار و یا صفحه<br>نمایش( درصورت وجود) میباشد. نمایش( درصورت

از جمله نکات دیگر برای دریافت اطلاعات تعیین بازه زمانی میباشد. بطور پیش فرض سیستم در قسمت مشخص شده ( Start Date و End date ) این کار را برای مدت از یک روز قبل تا روز کنونی انجام میدهد. کاربر نیز میتواند این عمل را به دو طریق شمسی و میلادی برای بازه زمانی دلخواه خود انجام دهد.

پس از تعین نوع اطلاعات و بازه زمانی مورد نظر حال با کلیک بر بروی گزینه Recieve اطلاعات ذخیره شده به صورت جدول زیر نمایش داده میشود. جدول

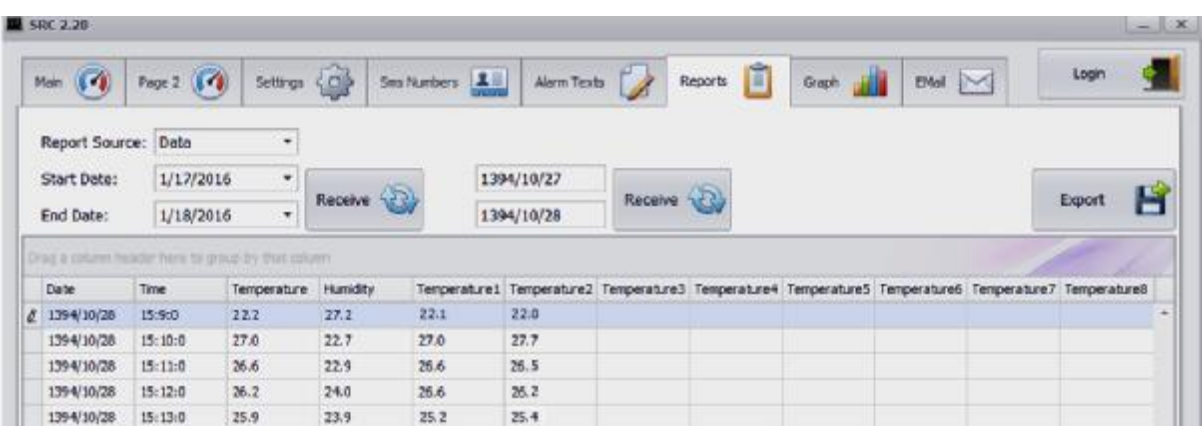

شکل 13: دريافت اطلاعات ثبت شده براى سنسور دما و رطوبت يکپارچه به همرا دو سنسور دماى مستقل

# **مشاهده اطلاعات ثبت شده به صورت گراف**-7 **صورتگرا**

به منظور مشاهده کلی چگونگی تغییرات و اطلاعات ذخیره شده دستگاه قابلیت نمایش Graph **DUU** اطلاعات به صورت نموداری را دارا میباشد. برای این منظور ابتدا در قسمت Reports

میبایست اطلاعات مورد نظر را با توجه به توضیحات داده شده در قسمت مربوطه دریافت نمود سپس با کلیک بر گزینه Graph نمودار بر حسب اطلاعات دریافت شده مشاهده خواهد شد.

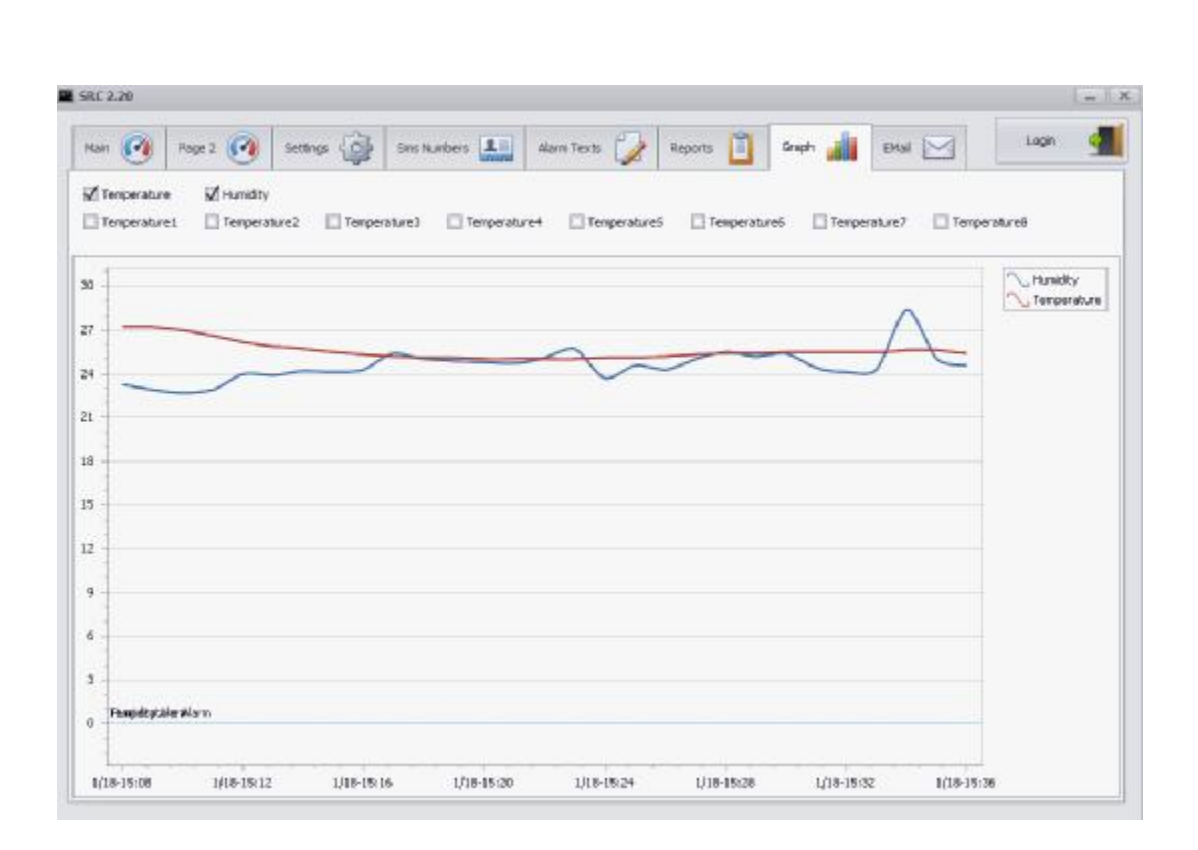

شکل 14: نمایش اطلاعات دما و رطوبت به صورت گراف

# **مسائلی که شاید با آنها رو برو شوید -8 آن**

## **برقرار نشدن ارتباط بین دستگاه و رایانه -1-8**

طریق رایانه مورد نظر با دستگاه در صورت مطمئن بودن از برقراري ارتباط فیزیکی صحیح با دستگاه می بایست از تنظیمات مربوط به شبکه و شناسایی دستگاه نیز اطمینان حاصل نمود. برای این منظور میتوان از طریق وارد کردن عبارت cmd در پنجرهی Run و با استفاده از دستور ping شناسایی شدن دستگاه را مورد بررسی قرار داد. برای این منظور در پنجره طاهر شده بعد از عبارت ping شناسایی شدن دستگاه را مورد بررسی قرار داد. برای این منظور در پنجره طاهر شده بعد از عبارت<br>ping و ایجاد یک خط فاصله میبایست IP دستگاه را نوشته و Enter کرد . در صورت شناسایی دستگاه برای برقراری ارتباط صحیح از طریق رایانه مورد نظر با دستگاه در صورت مطمئن بودن از برقراری<br>فیزیکی صحیح با دستگاه می بایست از تنظیمات مربوط به شبکه و شناسایی دستگاه نیز اطمینان<br>نمود. برای این منظور میتوان از طریق وارد کردن عبارات زیر ظاهر خواهد شد.

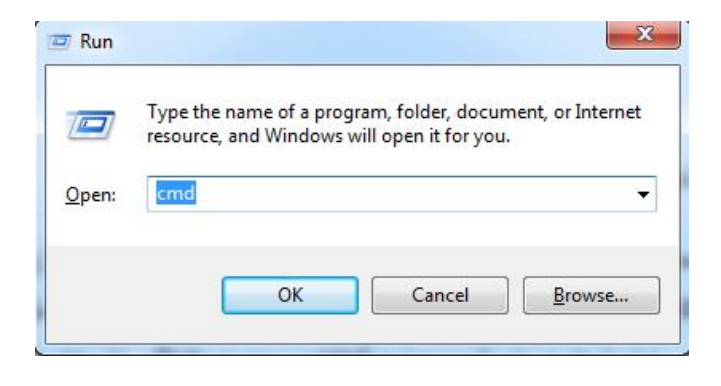

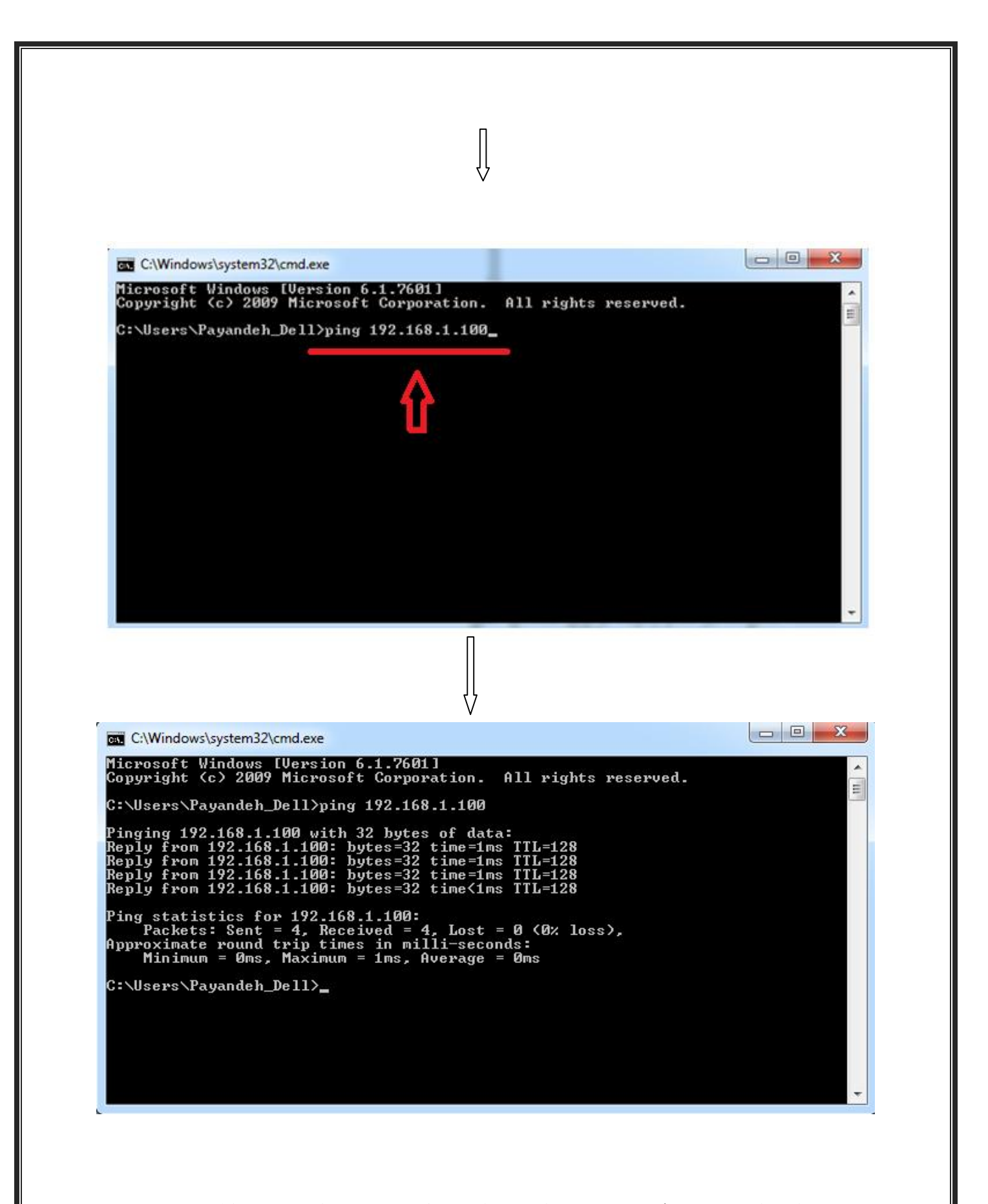

در صورت ارتباط صحیح دستگاه با شبکه عبارات بالا ظاهر میگردد. حال با وارد شدن به اپلیکیشن برنامه و وارد کردن IP دستگاه به طور صحیح در محل مربوطه میتوان با دستگاه ارتباط برقرار نمود. \* از نکات مهم دیگر در این زمینه آن است که رایانه مورد نظر جهت ارتباط با دستگاه حتما در VLAN اي قرار داشته باشد که دستگاه نیز در همان VLAN میباشد.

\* همچنین این سیستم در یک زمان واحد تنها به یک User سرویس میدهد و در صورت برقراري ارتباط با آن، User دوم باید بعد از Disconnect شدن User اول به ارتباط با دستگاه اقدام نماید.

### **-2-8 مشاهده نشدن مقادیر دما و رطوبت بر روي صفحهي اصلی**

\* گاه کاربر با باز کردن اپلیکیشن متوجه میگردد که مقادیر دما و رطوبت بر روي صفحه مشاهده نمیشود و گیج ها مقادیر صفر را نشان میدهند. در این صورت در ابتدا باید از ارتباط صحیح رایانه با دستگاه اطمینان حاصل نمود. در مرحله بعد باید مطمئن شد که سنسور دما و رطوبت یکپارچه روشن بوده و اعداد مربوط به دما و رطوبت را بر روي صفحهي خود نشان میدهد. در صورت روشن بودن سنسور و ارتباط صحیح دستگاه با رایانه و مشاهده نشدن مقادیر آن توسط اپلیکیشن می بایست در اولین فرصت با شرکت تماس حاصل شود.

\* براي بررسی عملکرد صحیح سنسورهاي دماي تکی می توان با ایجاد تغییر دمایی به صورت آگاهانه ( مثلا گرفتن سنسور با کف دست) و مشاهده تغییر مقادیر در صفحهي مربوطه در اپلیکیش این عمل را انجام داد.

#### **-3-8 تحت کنترل نبودن کولرها توسط دستگاه**

گاه کاربر متوجه میگردد که عملکرد کولرها تحت کنترل دستگاه نمی باشد. براي مثال ممکن است با توجه به بازه دمایی و مدت زمان تعریف شده براي کارکرد کولرها مشاهده شود که تمام کولر خاموش بوده و یا یکی از کولرها دائما روشن و عمل جابجایی به درستی صورت نمیگیرد. با مشاهده چنین وضعیتی ابتدا باید از تغذیه برق و سالم بودن کولر اطمینان حاصل نمود به طوریکه اگر بر فرض کولرها از برق شهر تغذیه میشنود باید اطمینان حاصل کرد که در دسترسی به برق شهر مشکلی وجود ندارد و کولر مورد نظر از نظر الکتریکی سالم میباشد براي این منظور با قرار دادن هر کولر بر روي حالت دستی و تست آن میتوان از این جهات اطمینان حاصل نمود.

\* در مرحله بعد نیز باید از تغذیه برق مربوط به سیستم کنترلی نیز مطئن گشت.

\* درنهایت باید بررسی شود که کنترل کولرها در حالت دستی نباشند. براي این منظور در صورت وجود باکس قدرت که از طرف شرکت نصب شده است باید توجه شود که کلید هاي روي باکس قدرت در وضعیت صفر قرار داشته باشند. در غیر این صورت کولر به صورت دستی در مدار قرار گرفته و دائما روشن خواهد بود.

در صورت بررسی موارد بالا و برطرف نشدن مشکل می بایست در اولین فرصت با شرکت تماس حاصل شود تا توسط کادر مربوطه مسئله مورد بررسی قرار گیرد.

#### **-4-**8 **دریافت نکردن پیام از فرستندهي تلفنی دستگاه**

گاه مشاهده میشود که کاربر قادر به دریافت پیام تلفتی از طریق دستگاه نمیباشد. این حالت ممکن است به یکی از دلایل زیر باشد.

#### \* قرار نگرفتن سیمکارت به صورت صحیح در دستگاه

براي قرار دادن سیمکارت ابتدا باید دکمهي کوچکی که بر روي دستگاه فرستنده قرار داد را با جسمی نوك تیز به آرامی فشار داد تا خشاب مربوط به سیمکارت از جاي خود خارج شود. بعد از قرار دادن سیمکارت درون خشاب و برگرداندن خشاب به جاي خود در صورت صحیح بودن مراحل بعد از چند لحظه فرستنده شروع به برقراري ارتباط با شبکه مخابرات کرده و چراغ دستگاه فرستنده شروع به چشمک زدن میکند.

\* تمام شدن شارژ ریالی سیم کارت قرار داده شده در دستگاه.

براي رفع این مشکل می بایست اقدادم به شارژ سیم کارت کرد. دستگاه به گونهاي طراحی شده است که هرگاه میزان شارژ ریالی سیمکارت از 10000 ریال کمتر باشد پیامی تحت این عنوان براي کاربر خواهد فرستاد که با مشاهدهي پیام میبایست هرچه سریعتر قبل از اتمام کامل شارژ میزان آن را افزایش داد.

ü همچنین باید توجه گردد اگر از سیم کارت اعتباري در دستگاه استفاده میشود در صورت استفاده نشدن از سیم کارت به صورت طولانی مدت ممکن است که سیمکارت از طرف اپراتور مربوطه مسدود گردد و در نتیجه دستگاه دیگر قادر به ارسال پیام نخواهد بود. به همین دلیل میبایست

ü توصیه میگردد جهت ارتباط سریعتر اپراتور سیمکارت دستگاه و کاربران از یک نوع باشند ( مثلا هر دو ایرانسل و یا همراه اول).

\* کیفیت نامطلوب شبکه تلفن همراه در محل نصب دستگاه:

اگر به هر علتی شبکه تلفن همرا در محل نصب دستگاه دچار مشکل باشد برقراري ارتباط دستگاه با شرکت مخابرات و ارسال و دریافت پیام مشکل خواهد شد. به همین دلیل توصیه میشود از کیفیت شبکه تلفن همراه که سیمکارت از آن خریداري شده حتما مورد بررسی قرار گیرد.

\* خاموش بودن دستگاه مودم (GSM (

براي بررسی روشن و یا خاموش بودن دستگاه فرستنده میبایست به محل نصب دستگاه مراجعه نمود. دستگاه فرستنده بر روي باکس کنترلی دستگاه قرار داده شده است که در صورت روشن بودن چراغ آن و قرارگرفتن صحیح سیمکارت درون آن و برقراري ارتباط با شبکهي مخابرات میبایست در حالت چشمکزن قرار داشته باشد. در غیر این صورت باید در اولین فرصت با شرکت تماس گرفت و موضوع را با کادر مربوطه مطرح نمود.

### **-5-8 نشنیدن صداي آژیر در هنگام هشدار**

در هر دستگاه کلیدي جهت قطع و وصل آژیر، معمولا در پایین سمت راست باکس کنترلی دستگاه در نظر گرفته شده است. براي شنیدن صداي آژیر در هنگام هشدار باید این کلید برروي وضعیت یک قرار داشته باشد. در غیر این صورت آژیر از مدار خارج خواهد بود و در هنگام هشدار صدایی شنیده نخواهد شد.

### **-6-8 مفهوم پیام هاي تلفنی دریافت شده از دستگاه**

گاه ممکن است کاربر به هنگام دریافت پیام تلفنی از دستگاه با توجه به اختصاري بودن برخی از پیام ها در دریافت صحیح مفهوم پیام دچار مشکل گردد. به همین منظور تمام پیام هایی که در حالات مختلف ممکن است از طریق دستگاه دریافت شود در دو جدول گردآوردي شده است. جدول 1 مربوط به زمان هایی است که خود دستگاه با توجه به شرایط، اقدام به ارسال پیام میکند و جدول شماره 2 تعریف کنندهي پیام هایی

است که شخص در هنگام ارسال دستور GET در پاسخ از دستگاه جهت آگاهی از وضعیت سیستم در هر زمان دلخواه دریافت میکند.

قابل ذکر است که در جداول زیر حرف F نشان دهندهي وضعیت بروز خطا در سیستم ( Fault (و حرف N نشان دهندهي بازگشت به وضعیت عادي (Normal (میباشد.

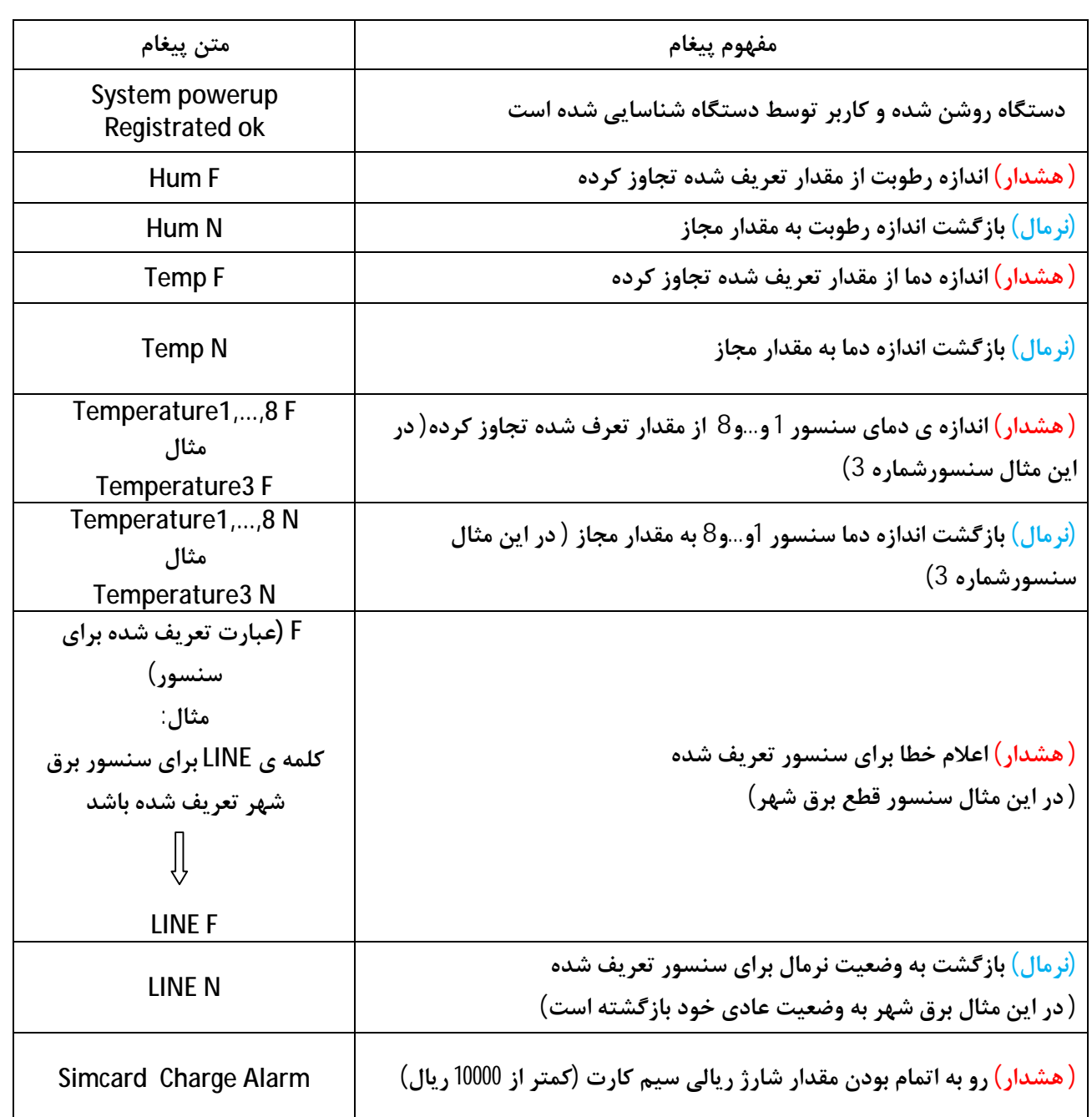

جدول 1: پیام های دریافتی از دستگاه در شرایط مختلف

جدول زیر مربوط به مفهوم پیام هایی است که کاربر در پاسخ به دستور GET از دستگاه دریافت میکند.

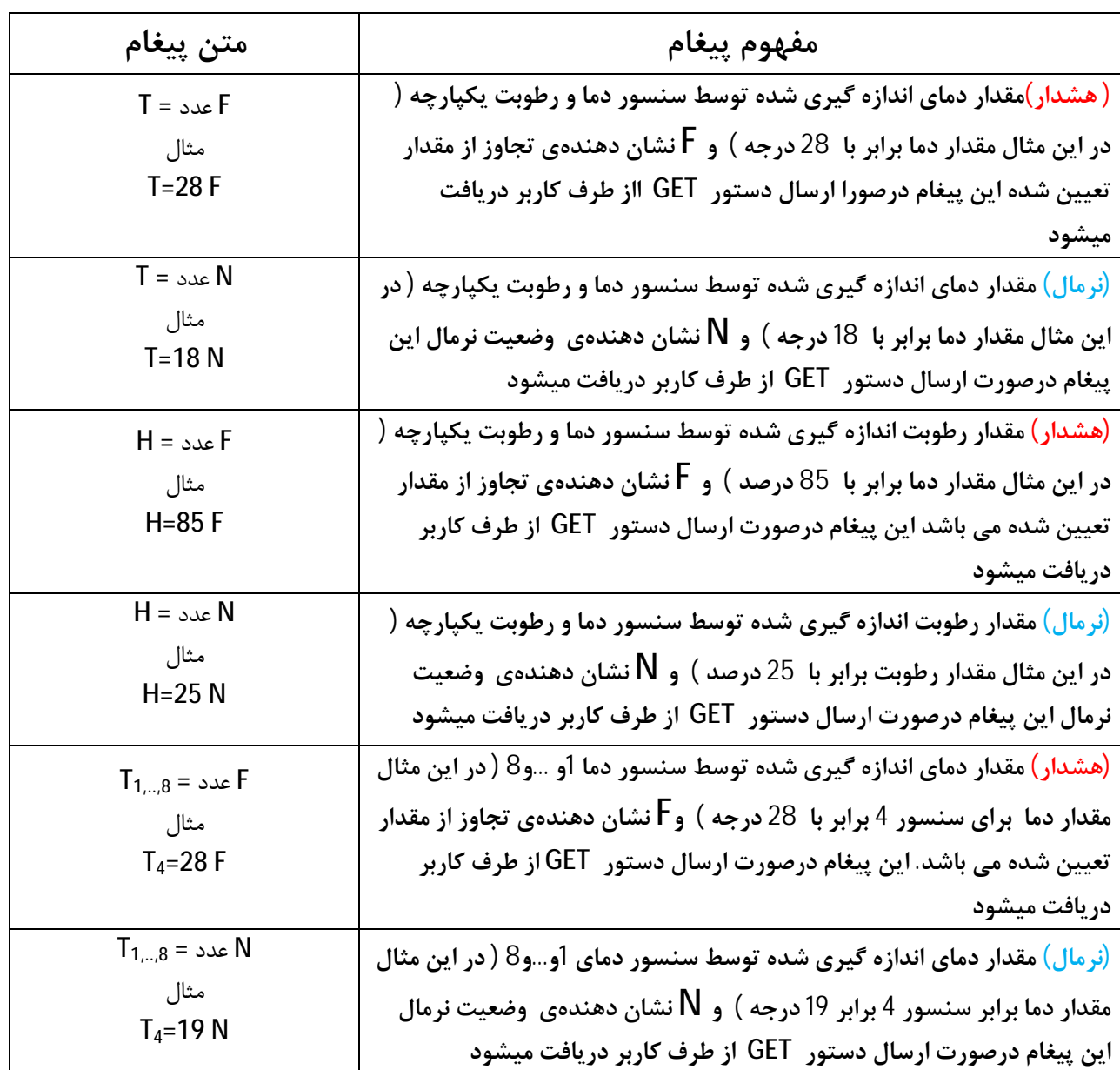

جدول 2: پیامهای دریافت شده از دستگاه در پاسخ به دستور GET